## RYDE PASSのダウンロード から 会員登録まで

①App Store、Google PlayからRYDE PASSをダウンロードします。(DLは無料です) ②会員登録/ログインより表示される画面に従い進んでください。

③ログイン画面で、新規登録の場合は「新規登録」から必要な項目とクレジットカード情報を登録して完了です。

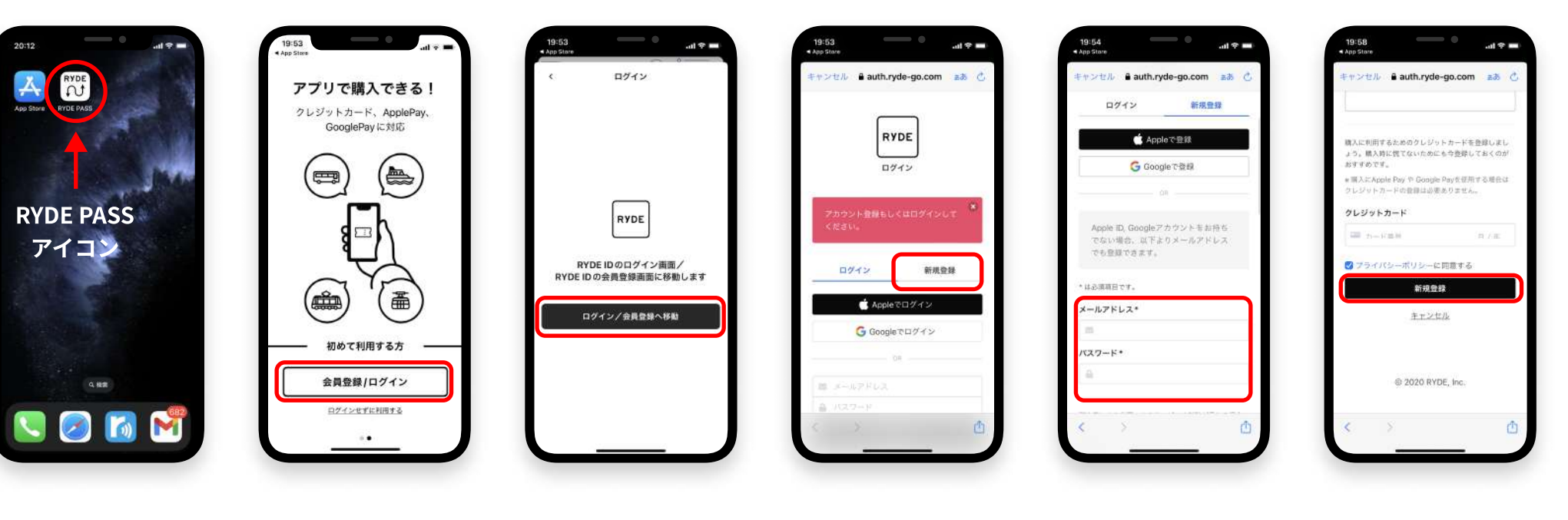

ログイン画面

アプリダウンロードはこちらから

RYDE

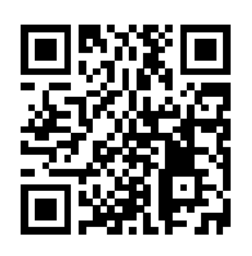

App Store GooglePlay

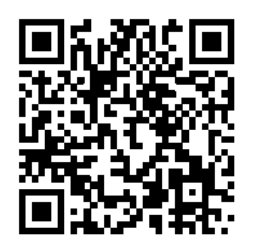

## RYDE PASSの商品購入から利用まで

①RYDE PASSの地図画面より商品を選択し「購入に進む」ボタンを押します。 ②購入枚数を選択して内容を確認して「クレジットカードで決済」を押すと購入が完了します。 ③商品を購入すると、「マイチケット」内に購入された商品が表示されます。

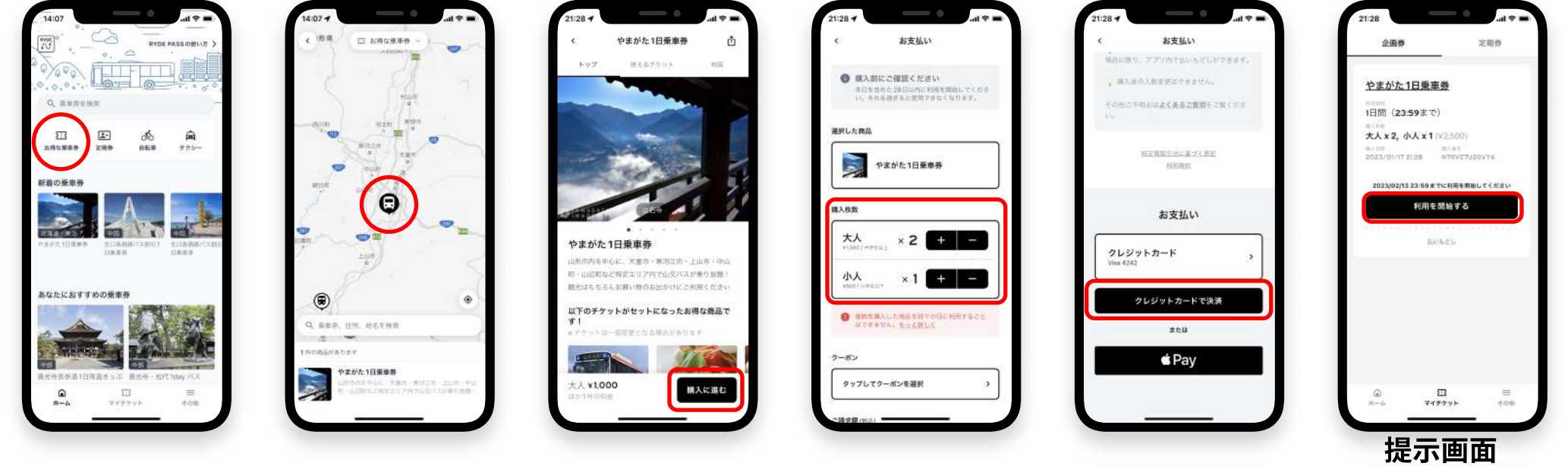

④「利用を開始する」のボタンを押すと利用できるチケットが表示され、 ボタンを押して画面を提示しご利用ください。

## 【注意】

RYDE

- ・商品を複数枚購入したものを別々の日に利用することはできません。
	- ・商品を購入後、未利用の商品は払い戻しが可能です。 一度利用開始した商品については払い戻しができません。
	- ・購入した商品は28日以内に利用開始されなかった場合自動的に払い戻しされます。 ※払い戻しは商品価格の8%がかかります。

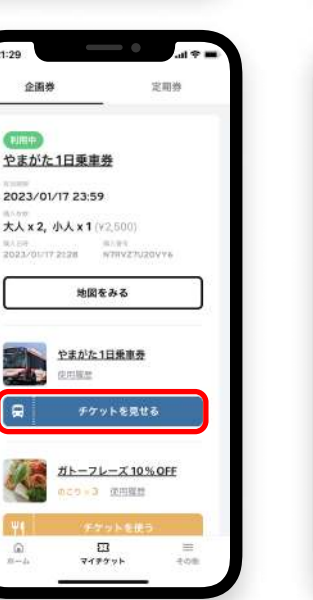

 $\circ$ 

 $n$ 2023年

 $1/17$ 

 $21:29:08$ 

**大人 × 2** 

小人 × 1 やまがた1日乗車券